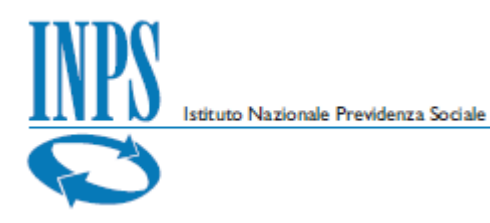

## **DOMANDA OMNIA IS**

# Manuale utente

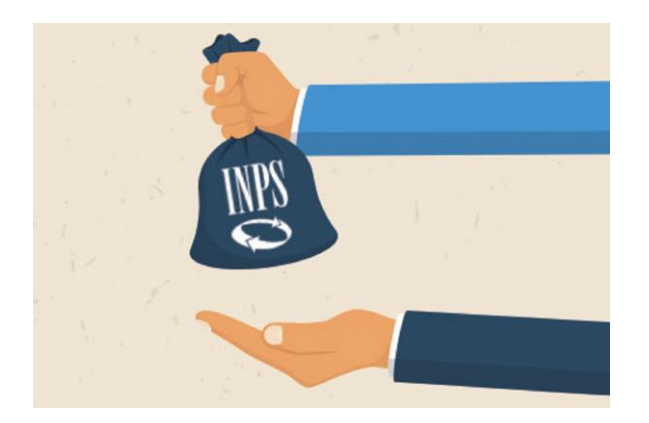

Versione 1.1

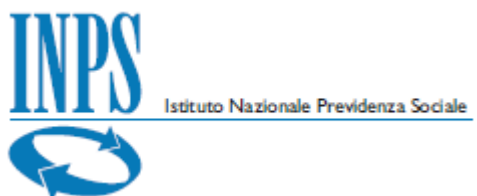

### **Indice**

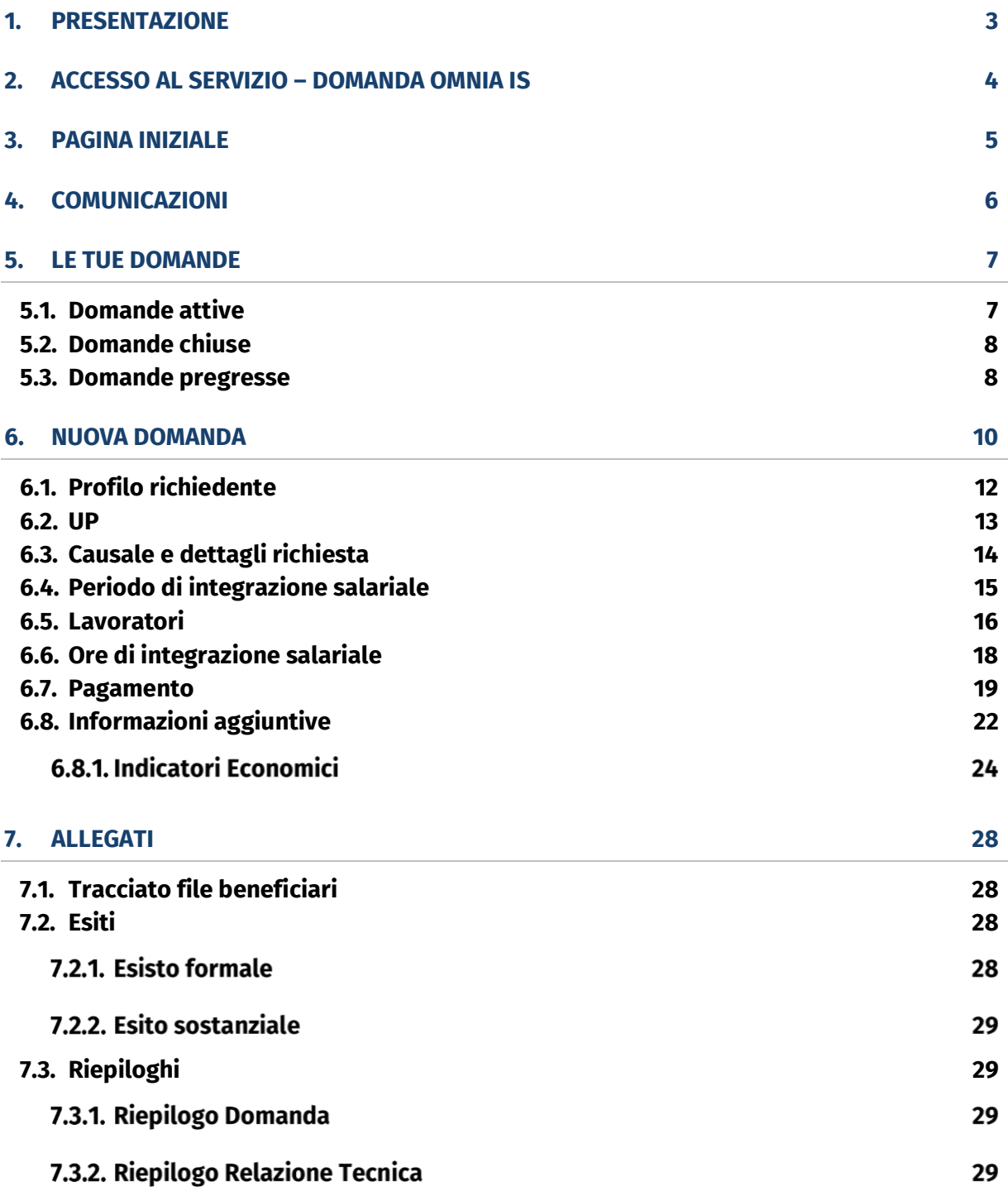

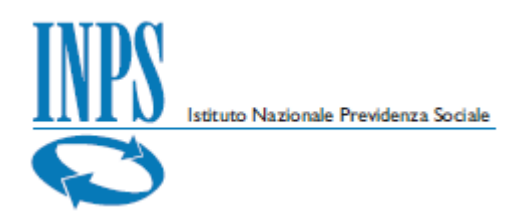

## <span id="page-2-0"></span>**1. Presentazione**

Nel presente manuale utente vengono illustrate le funzioni che consentono alle Aziende o ai loro Consulenti (delegati) di compilare ed inviare la domanda OMNIA IS (Integrazione Salariale).

Il servizio è disponibile sul sito dell'Istituto Nazionale della Previdenza Sociale [\(www.inps.it\)](http://www.inps.it/).

Il manuale è articolato nei seguenti capitoli:

- **Accesso al servizio** istruzioni per il raggiungimento del servizio all'interno del portale INPS.
- **Pagina iniziale** descrizione della struttura della pagina iniziale dell'applicazione personalizzata in base all'utente connesso.
- **Comunicazioni** è la sezione utilizzata dall'Istituto per scambiare informazioni con l'utente che gestisce le domande.
- Le tue domande descrive la sezione all'interno della quale si trovano tutte le domande create dall'utente o quelle per le quali è presente una delega attiva.
- **Nuova domanda** è il servizio di creazione guidata di una nuova domanda OMNIA IS per le prestazioni CIG.
- **Allegati** descrizione dei formati dei file gestiti dal servizio.

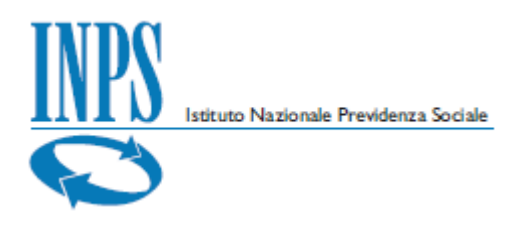

## <span id="page-3-0"></span>**2. Accesso al servizio – Domanda OMNIA IS**

L'accesso al servizio è consentito solo ad utenti autenticati (come da immagine) con un PIN rilasciato dall'Istituto, una identità SPID almeno di livello 2, una Carta di identità elettronica 3.0 (CIE) o una Carta Nazionale dei Servizi (CNS).

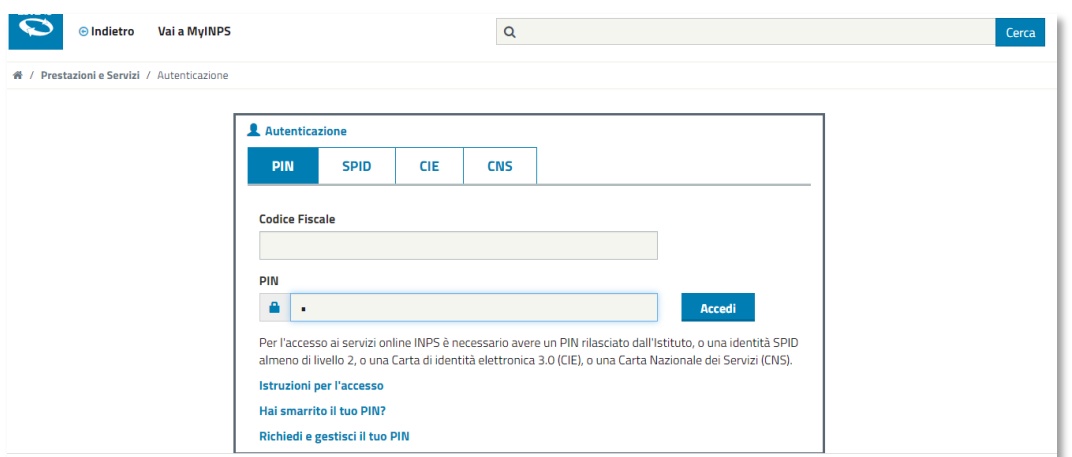

Dopo l'autenticazione, tra i "*Servizi per le aziende ed i consulenti"* relativi a *CIG e Fondi di solidarietà* è possibile attivare il servizio "*Domanda OMNIA IS".*

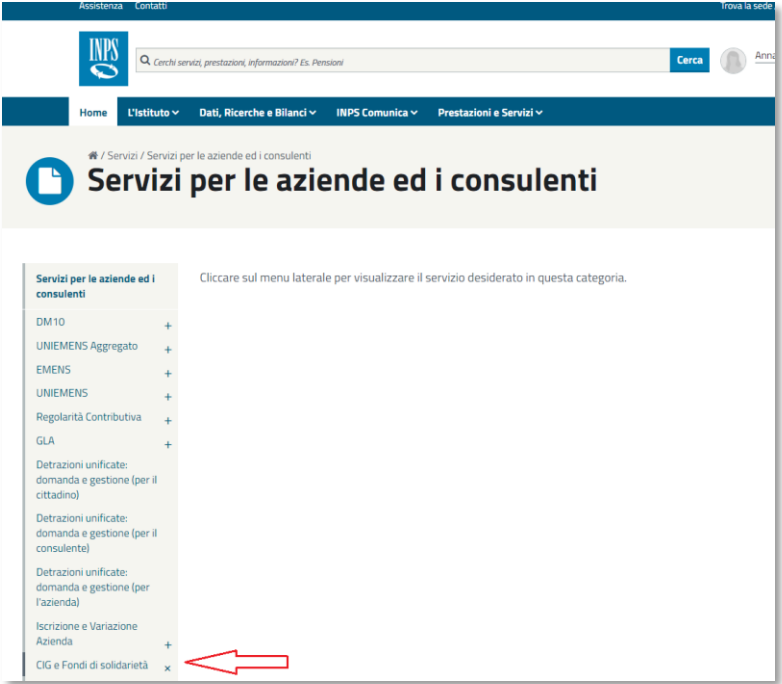

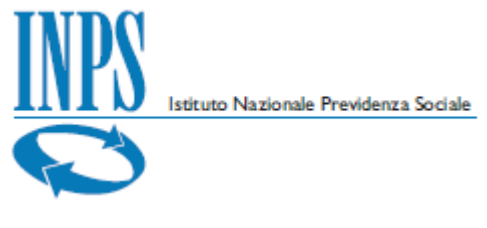

## <span id="page-4-0"></span>**3. Pagina iniziale**

Nella pagina iniziale il servizio presenta le due sezioni relative alle comunicazioni e alle domande.

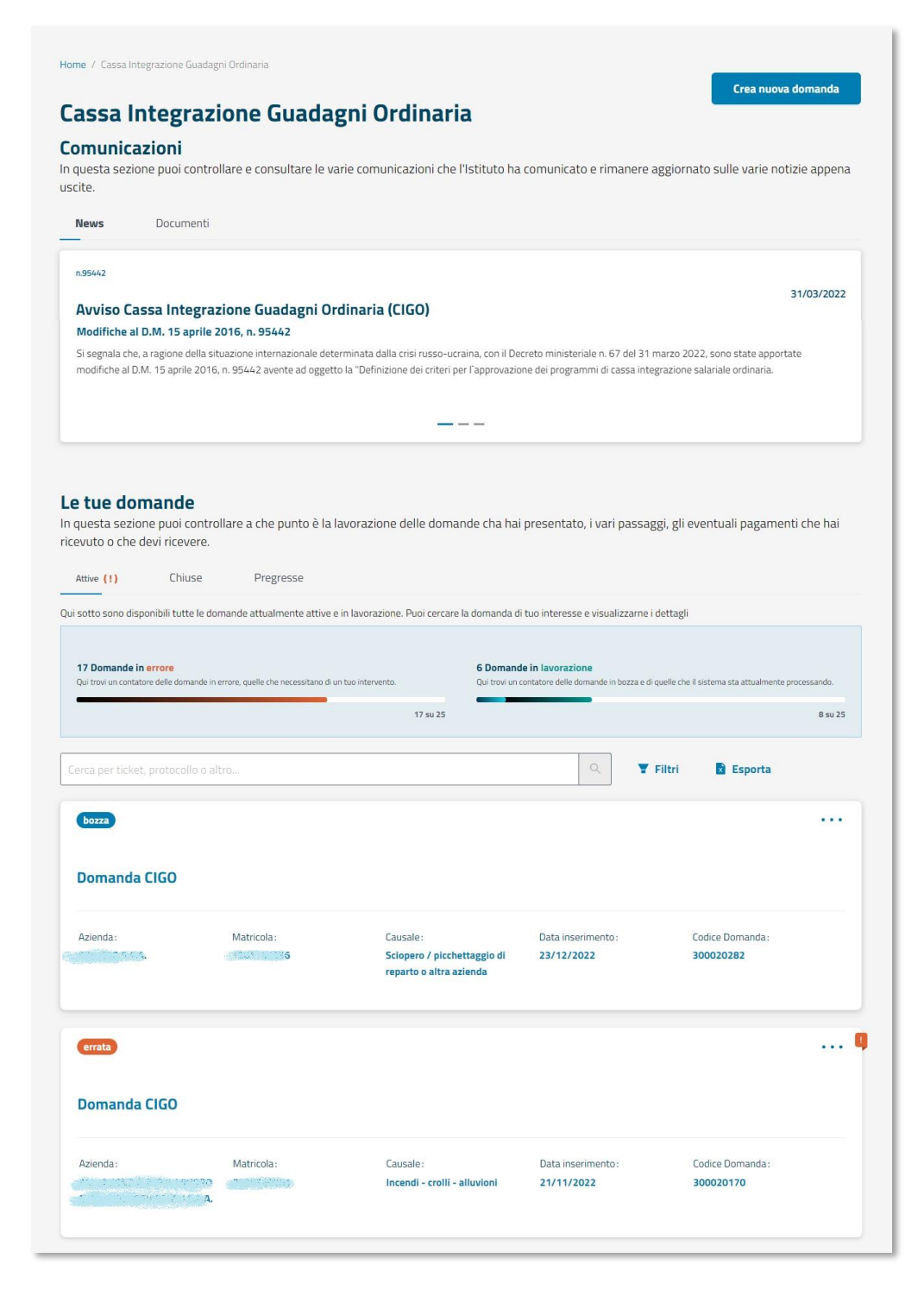

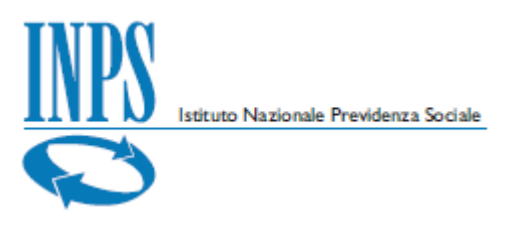

## <span id="page-5-0"></span>**4. Comunicazioni**

Nella sezione **comunicazioni** sono disponibili le notizie di interesse all'interno della cartella **News**, mentre nella cartella **Documenti** sono disponibili file informativi, compreso il presente manuale.

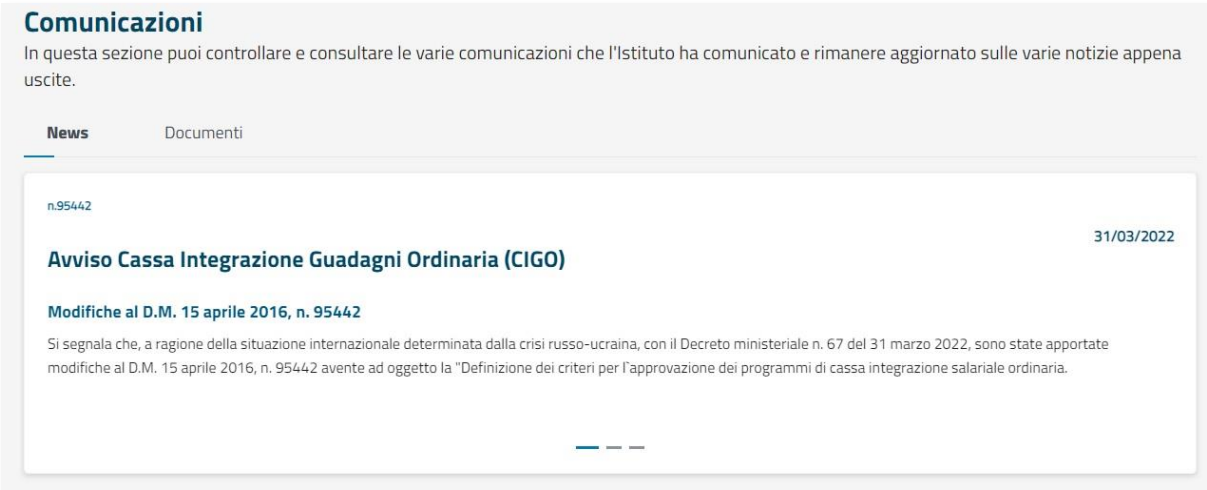

#### **Comunicazioni**

In questa sezione puoi controllare e consultare le varie comunicazioni che l'Istituto ha comunicato e rimanere aggiornato sulle varie notizie appena uscite.

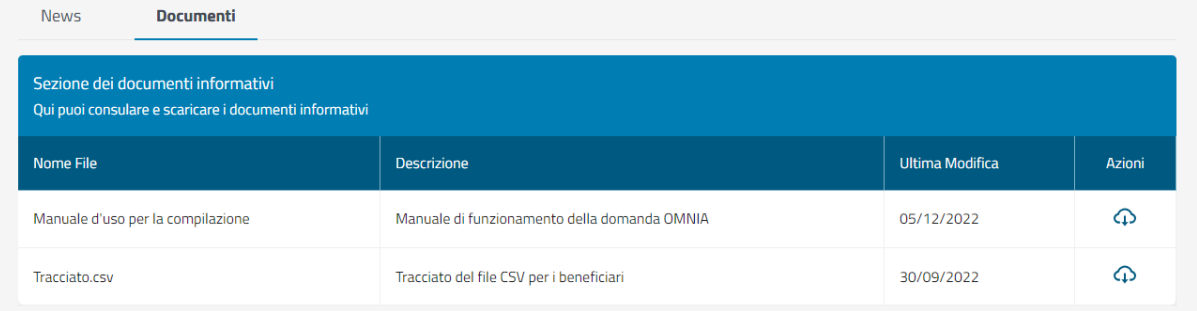

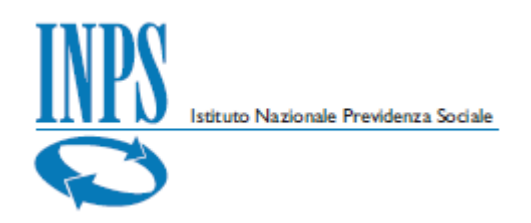

## <span id="page-6-0"></span>**5. Le tue domande**

Nella sezione **le tue domande** sono raggruppate le domande secondo la seguente suddivisione:

- Attive contiene l'elenco delle domande attualmente in carico all'utente sulle quali è possibile intervenire in modifica
- **Chiuse** contiene l'elenco delle domande in carico all'utente e già inviate all'Istituto. Per queste domande è possibile solo la consultazione dei dati e degli esiti di elaborazione.
- **Pregresse** contiene l'elenco delle domande CIG già presentate dall'utente con altri servizi resi disponibili sempre nell'ambito dei servizi per le aziende e consulenti.

Per ciascuna sezione è possibile impostare filtri di selezione ed esportare in formato Excel l'elenco delle domande comprensivo delle informazioni di dettaglio.

### <span id="page-6-1"></span>**5.1. Domande attive**

La sezione contiene l'elenco delle domande attualmente in carico all'utente sulle quali è possibile ancora intervenire in modifica.

Sono presenti domande nello stato:

- *"bozza"*: domande ancora in fase di compilazione;
- "*errato*": domande per le quali sono necessari interventi correttivi prima di poter essere inviate all'Istituto;
- "compilato": domande compilate correttamente ed in fase di controllo dei dati prima dell'invio

In funzione dello stato di ciascuna domanda, sono disponibili differenti azioni

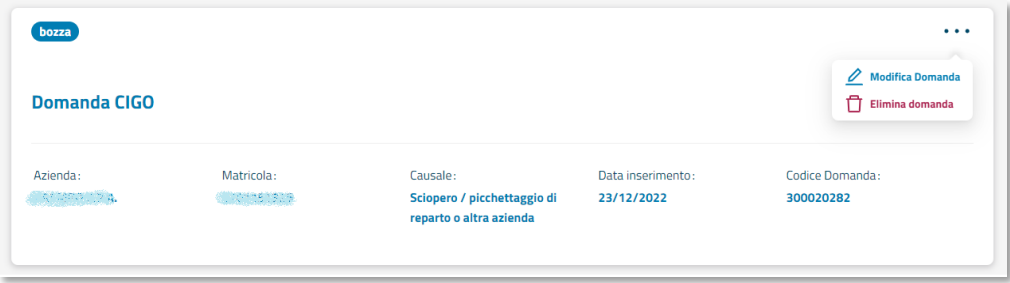

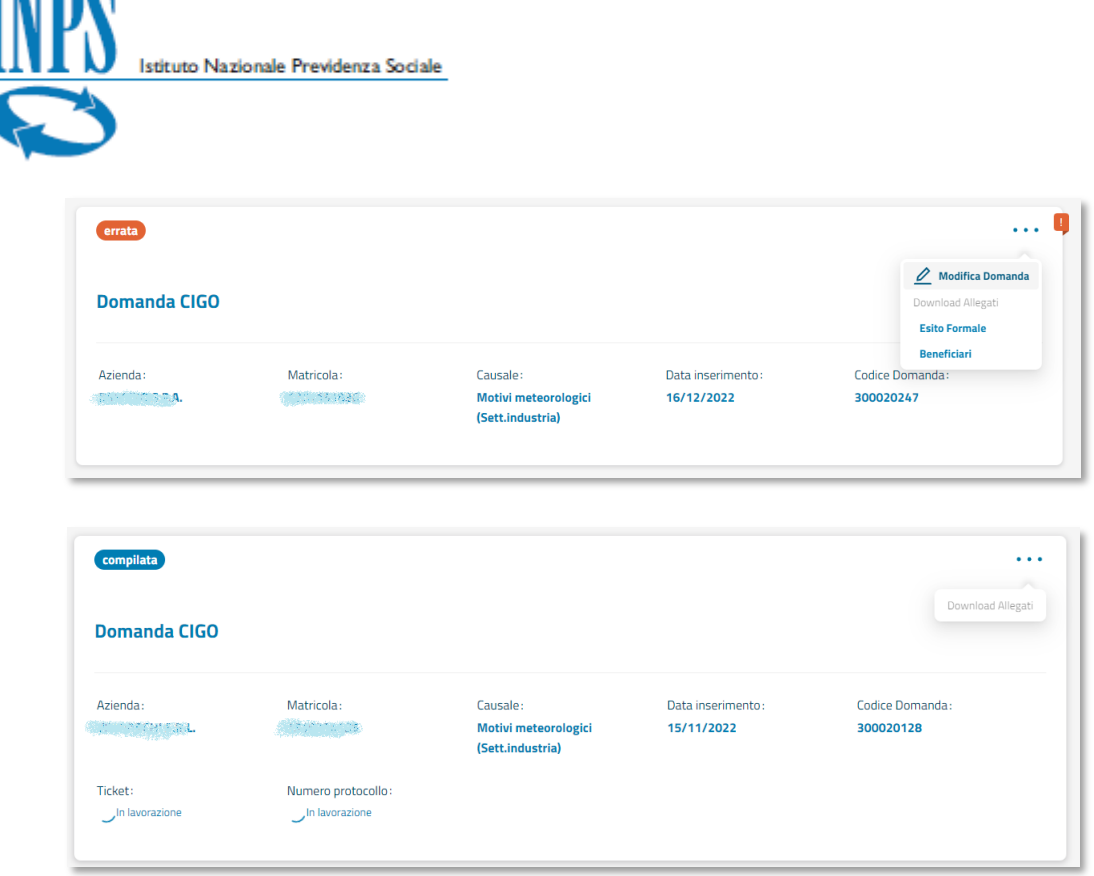

Per il caso di domanda compilata correttamente ed inviata all'Istituto, il sistema assegna in automatico il numero di protocollo e il codice ticket.

### <span id="page-7-0"></span>**5.2.Domande chiuse**

MΠ

La sezione contiene l'elenco delle domande in carico all'utente e già inviate all'Istituto. Per queste domande è possibile solo la consultazione dei dati di riepilogo e degli esiti di elaborazione.

È possibile anche visualizzare il file dei beneficiari associato alla domanda.

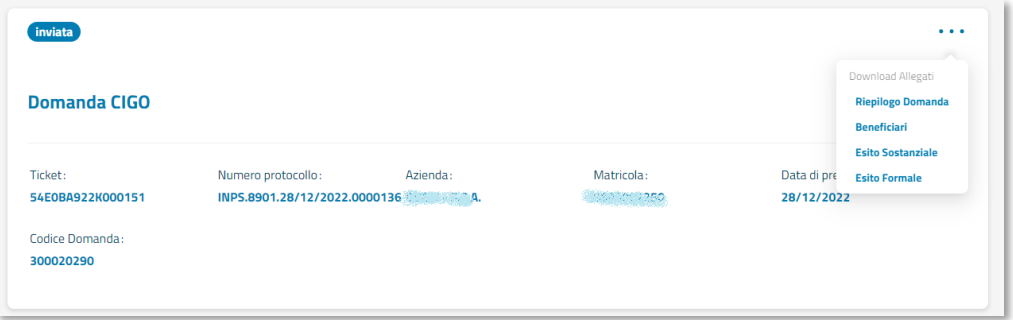

### <span id="page-7-1"></span>**5.3.Domande pregresse**

La sezione contiene l'elenco delle domande CIG già presentate dall'utente con altri servizi resi disponibili sempre nell'ambito dei servizi per le aziende e consulenti.

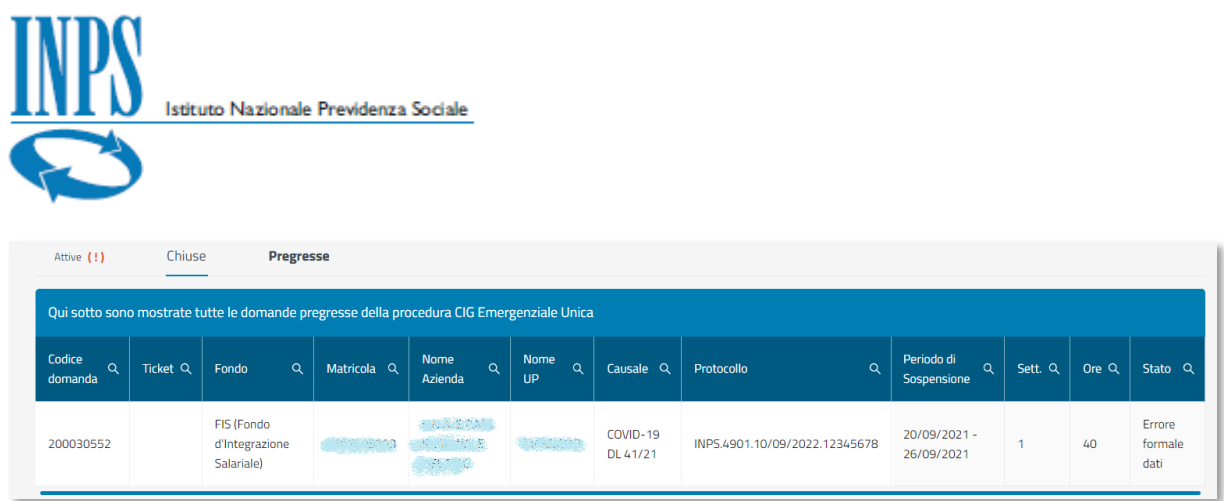

Per queste domande è disponibile solo l'elenco di dati di riepilogo.

È comunque sempre possibile applicare dei criteri di ricerca per filtrare le domanda.

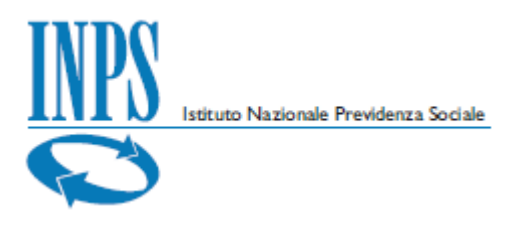

## <span id="page-9-0"></span>**6. Nuova domanda**

Attivando il bottone **Crea nuova domanda**, posto in alto nella pagina iniziale, si accede alle funzioni di acquisizioni dei dati necessari per effettuare una nuova domanda OMNIA IS.

Per procedere con la creazione di una nuova domanda è necessario selezionare l'azienda e la tipologia di prestazione cui si intende accedere.

Il sistema propone in automatico l'elenco delle matricole delle aziende per le quali l'utente connesso ha una delega attiva. In base alla tipologia dell'azienda selezionata, il sistema suggerisce i tipi di prestazione più adatti.

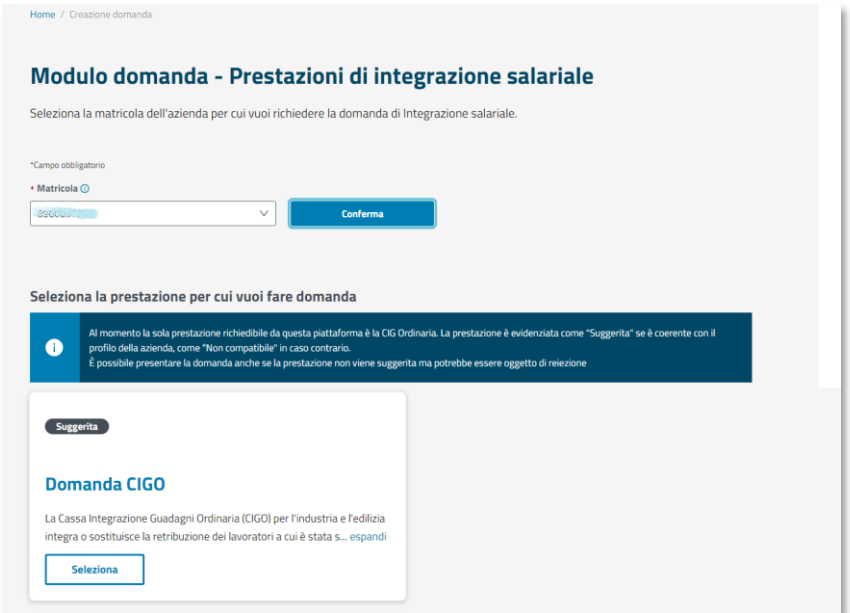

La compilazione della domanda si articola in otto passi successivi, nei quali l'utente è guidato per la compilazione corretta dei dati richiesti. I passi previsti sono i seguenti:

- Profilo richiedente
- ◼ UP
- Causale e dettagli richiesta
- Periodo di integrazione salariale
- Lavoratori
- Ore di integrazione salariale
- Pagamento
- Informazioni aggiuntive

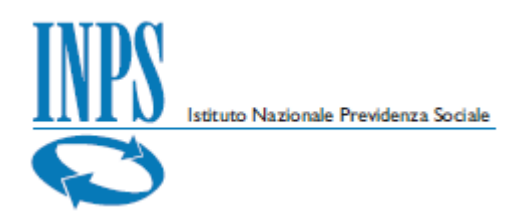

Durante la fase di compilazione è sempre disponibile, nella parte inferiore dello schermo, una sezione riepilogativa dei dati di domanda che via via si compone:

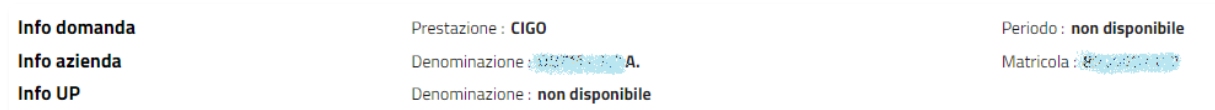

In ogni sezione vengono effettuati controlli sui dati inseriti e, di volta in volta, segnalata l'eventuale presenza di errori con le informazioni necessarie alla loro risoluzione.

In assenza di errori si può procedere al passo successivo e la domanda viene salvata per poter essere eventualmente completata in seguito.

In ogni passo è sempre disponibile il pulsante **Indietro** che consente di tornare al passo precedente.

Di seguito il dettaglio di ciascuna sezione.

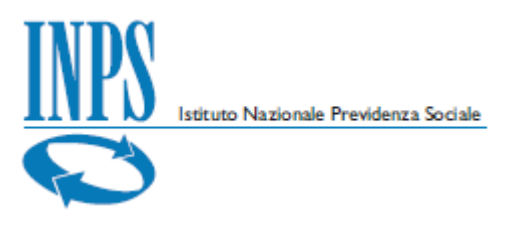

## <span id="page-11-0"></span>**6.1.Profilo richiedente**

Nel primo passo il sistema propone i dati già presenti nelle banche dati dell'Istituto, corrispondenti all'azienda selezionata e all'utente connesso.

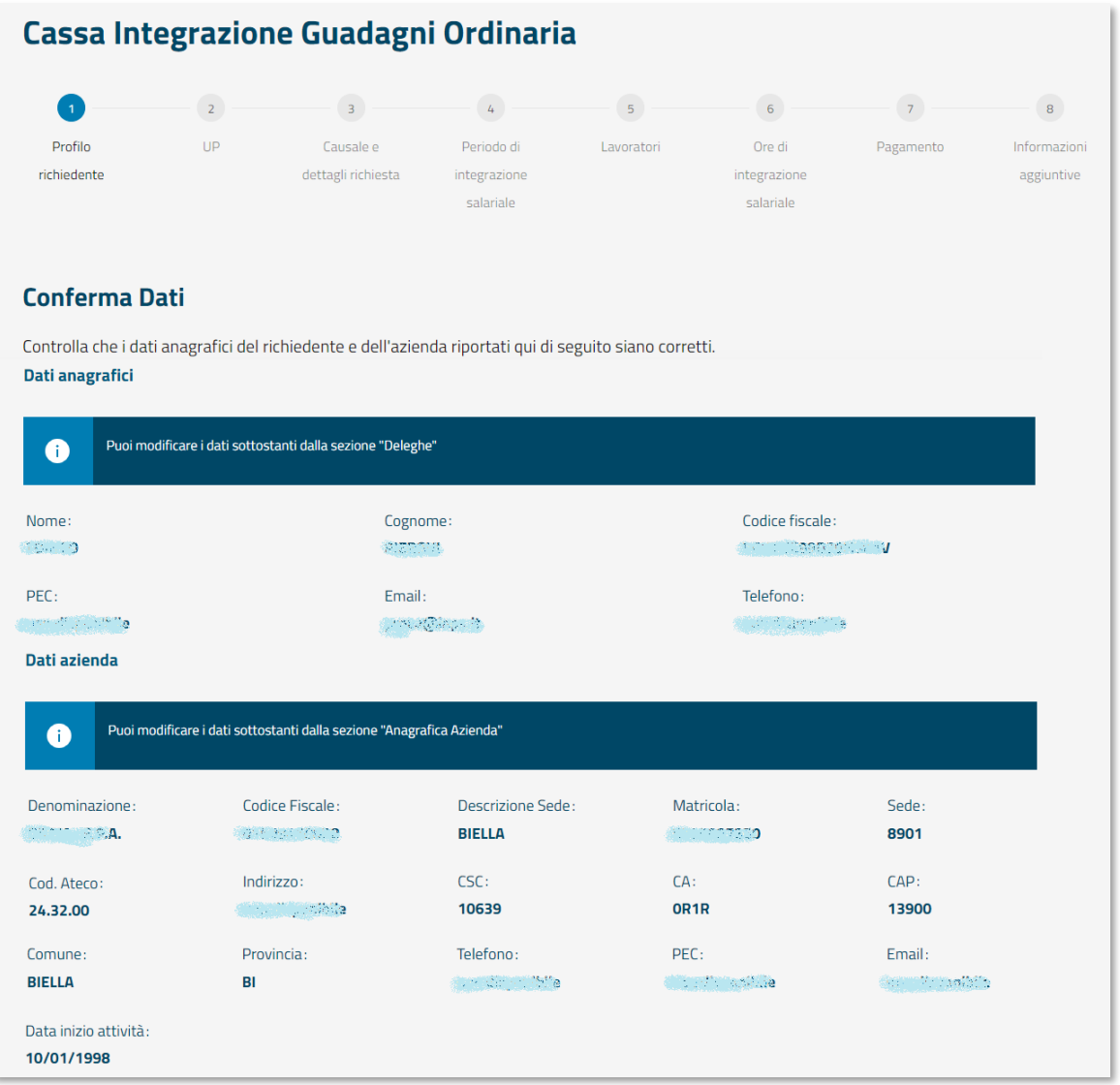

Non è possibile correggere alcun dato in questa fase; pertanto, in presenza di errori, è necessario utilizzare i servizi online messi a disposizione dell'Istituto nel portale INPS.

Il tasto **Avanti** consente il passaggio alla fase di compilazione successiva.

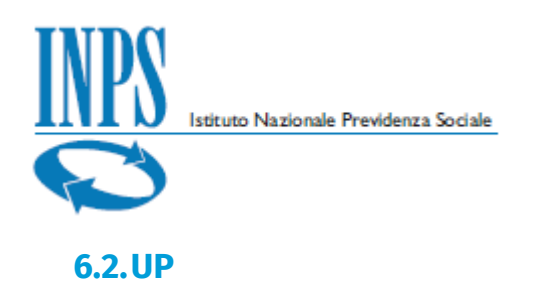

<span id="page-12-0"></span>La sezione consente la selezione dell'Unità Produttiva per la quale si intende presentare richiesta di prestazione.

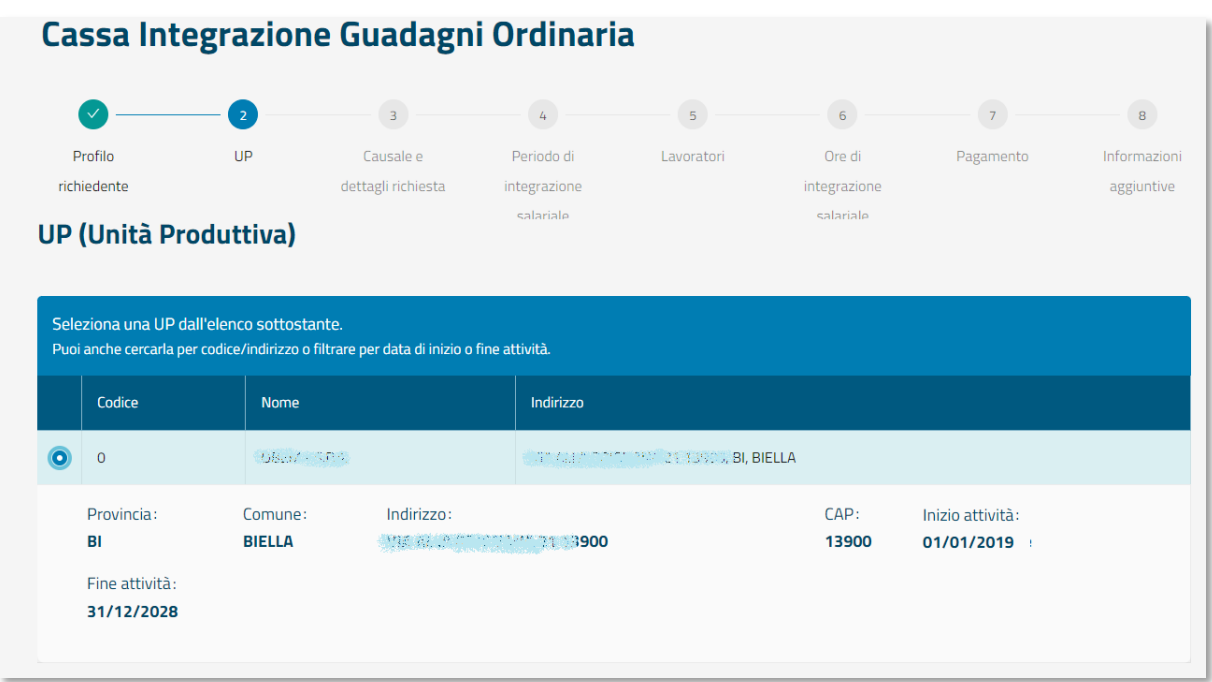

Il sistema propone in automatico l'elenco delle UP attive che risultano censite nelle basi dati dell'Istituto.

È necessario selezionarne una e premere il tasto **Avanti** per poter procedere al passo successivo.

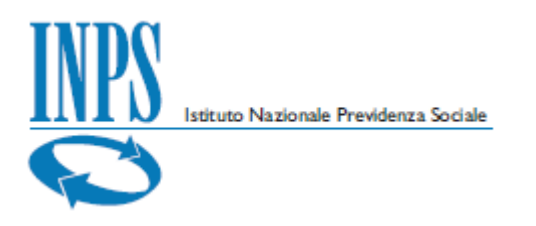

## <span id="page-13-0"></span>**6.3.Causale e dettagli richiesta**

In questa sezione è necessario specificare una causale selezionandola tra quelle proposte ed indicare quindi la tipologia di lavoro svolto.

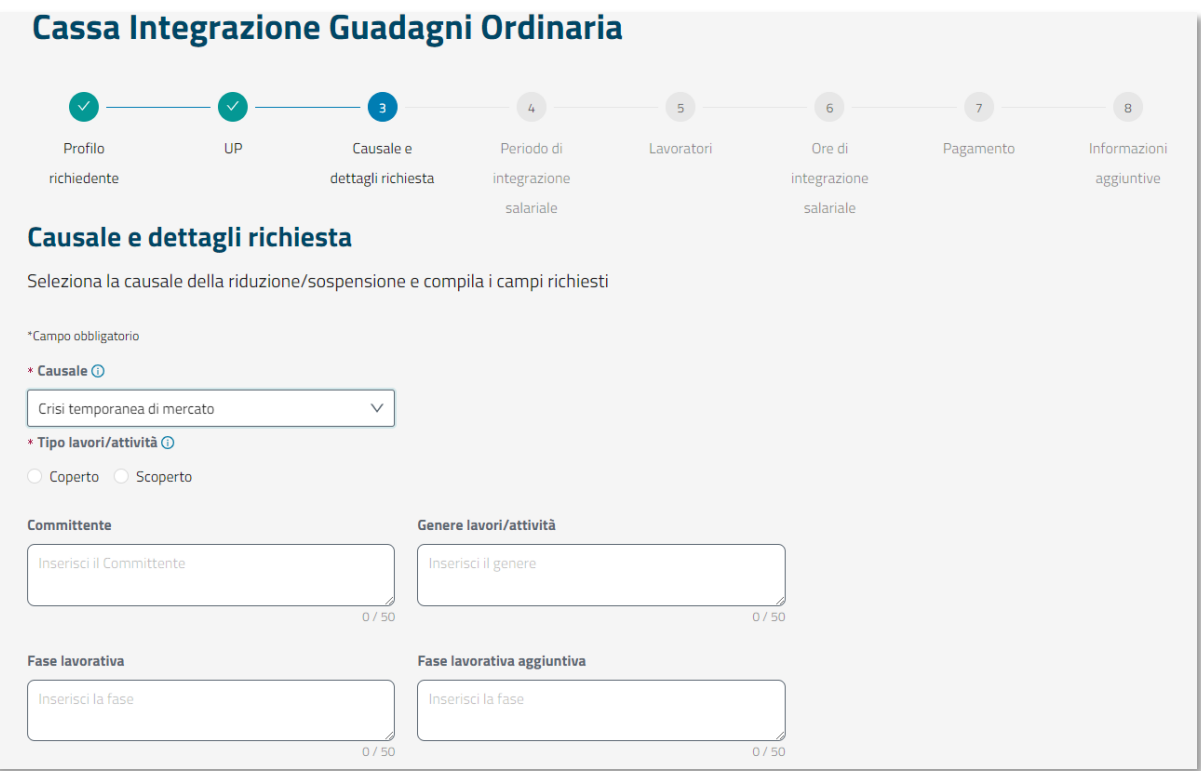

È inoltre possibile specificare i dati aggiuntivi richiesti sulla committenza e sulla fase lavorativa.

I dati obbligatori sono evidenziati dal simbolo **\***; nel caso in cui non siano forniti tutti i dati obbligatori non sarà consentito il passaggio alla fase successiva. In questi casi un messaggio nella parte inferiore dello schermo indica le azioni correttive da intraprendere.

In assenza di errori il tasto **Avanti** è selezionabile per poter procedere al passo successivo.

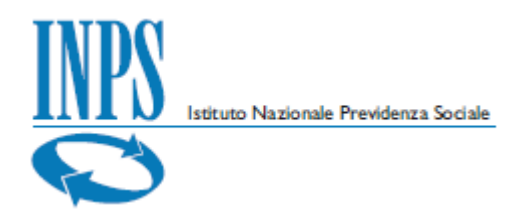

## <span id="page-14-0"></span>**6.4.Periodo di integrazione salariale**

Per il periodo di integrazione salariale richiesto è necessario indicare se nell'Unità Produttiva si lavora a ciclo continuo, ossia tutta la settimana, oppure per un determinato numero di giorni.

Il periodo da selezionare va indicato nell'ambito dell'intervallo di tempo previsto per la specifica causale e tipo di prestazione relativi alla domanda.

Nella **tabella forza lavoro** vanno indicati dati relativi a ciascuna tipologia di lavoratore interessato alla CIG. Il pulsante **Modifica** consente la digitazione e il salvataggio dei dati inseriti.

In fase di inserimento dei dati il sistema verifica la correttezza dei valori numerici controllando il periodo temporale indicato, l'orario contrattuale e la numerosità dei lavoratori; in caso di anomalie opportuni messaggi suggeriscono come correggere i valori inseriti.

La riga con i totali è aggiornata in base ai dati inseriti.

In assenza di errori il tasto **Avanti** è selezionabile per poter procedere al passo successivo.

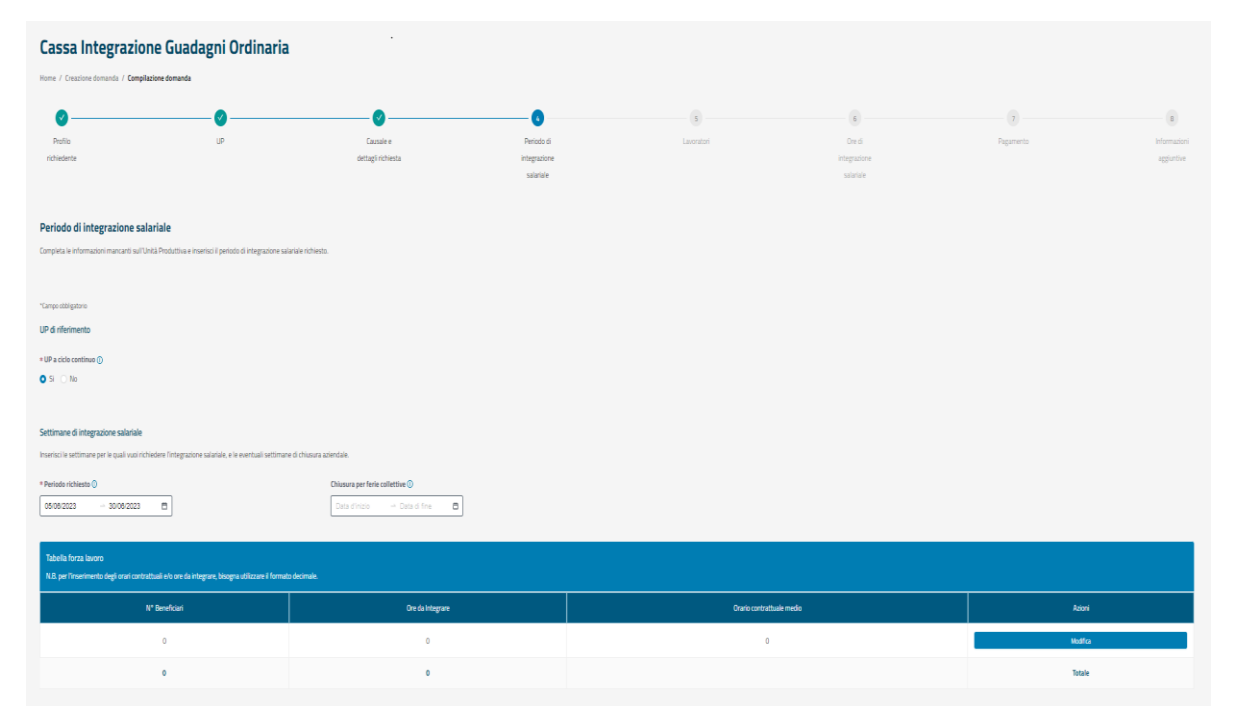

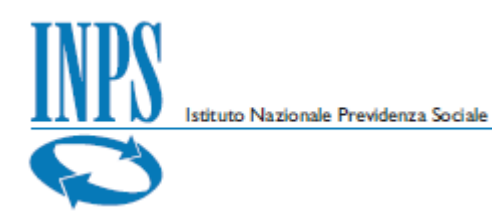

Se il tipo di causale selezionato è Motivi metereologici (Sett. Industria) o Motivi metereologici (Sett. Edilizia) nella schermata Periodo Integrazione salariale si dovrà inserire il dettaglio dell'evento meteo.

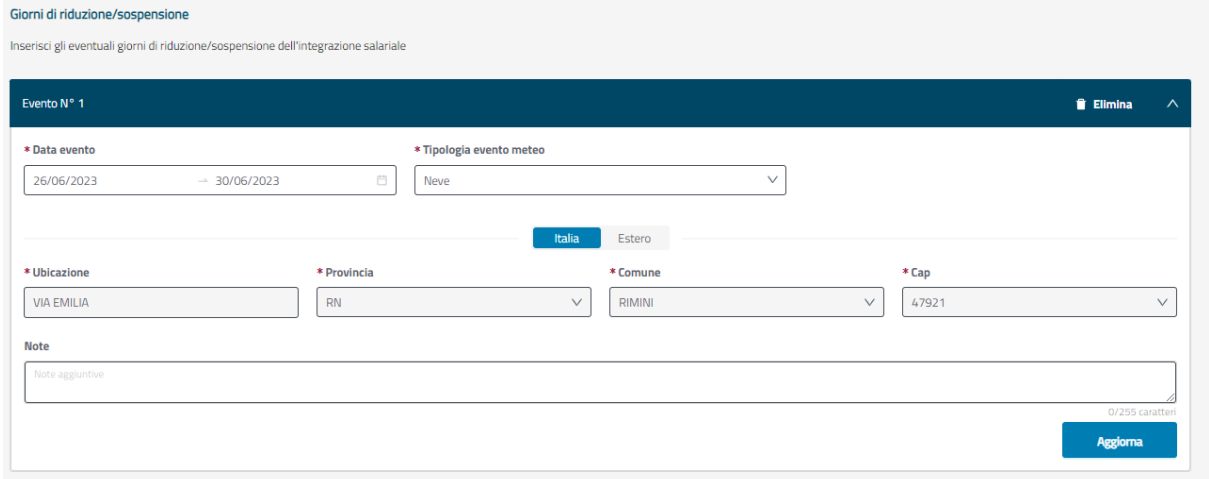

### <span id="page-15-0"></span>**6.5.Lavoratori**

Nella sezione dei lavoratori va inviato il file contenente l'elenco dei soli codici fiscali di tutti i beneficiari interessati alla prestazione (per il formato del file si consulti il capitolo degli Allegati).

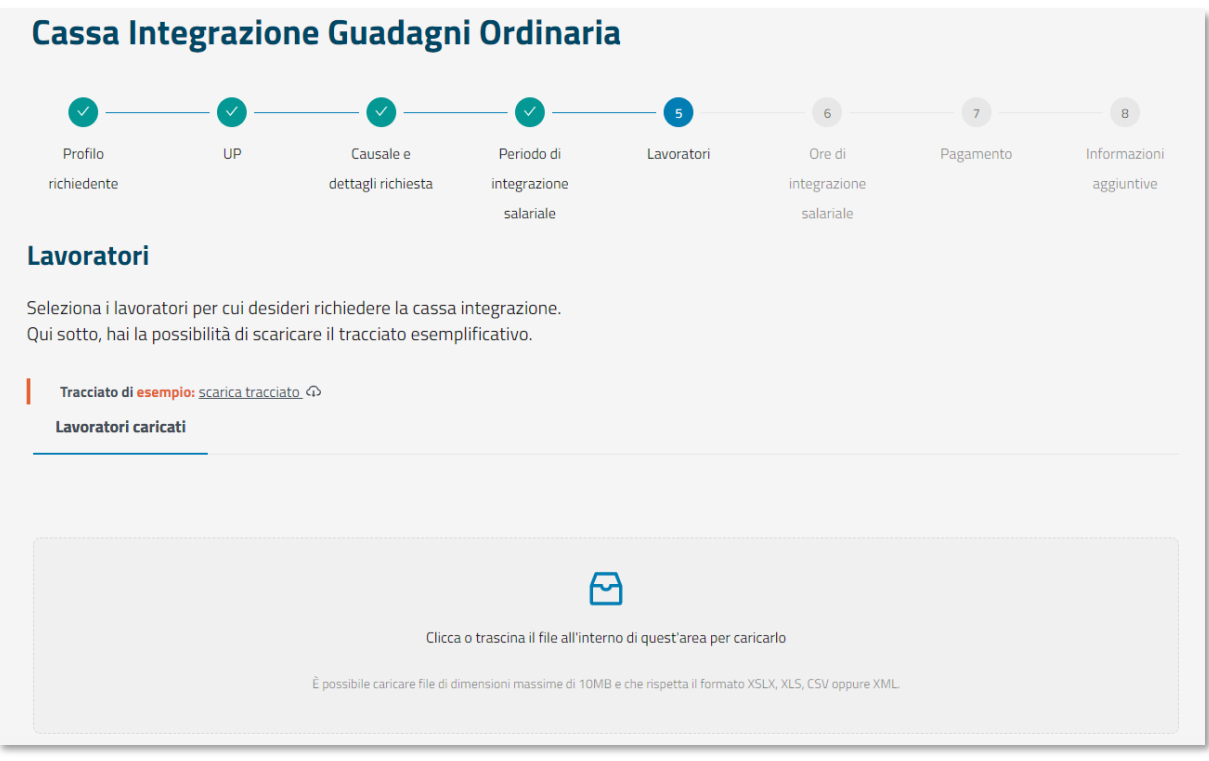

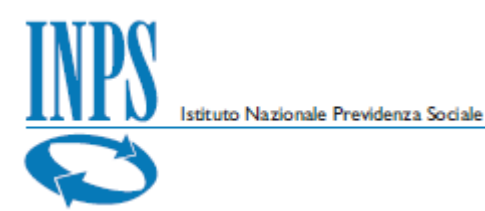

Il file è in formato CSV ed è possibile ottenere un file di esempio selezionando **scarica il tracciato**.

Il sistema controlla immediatamente la correttezza formale del file inviato verificando anche che il numero dei codici fiscali inserito sia uguale al totale della forza lavoro ottenuto al passo precedente.

In presenza di anomalie un messaggio evidenzia gli errori riscontrati in fase di caricamento.

È sempre possibile consultare il file caricato oppure rimuoverlo, per sostituirlo con altro, selezionando gli appositi pulsanti presenti sulla destra.

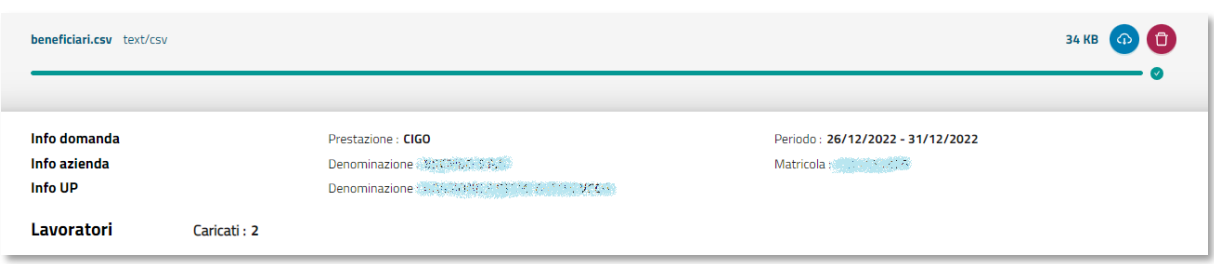

Nella parte inferiore della pagina viene riportato anche il numero dei beneficiari correttamente caricato dal file CSV.

In assenza di errori il tasto **Avanti** è selezionabile per poter procedere al passo successivo.

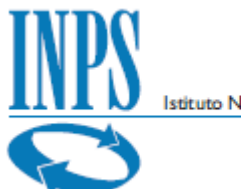

Istituto Nazionale Previdenza Sociale

Un'altra modalità per inserire i beneficiari è selezionandoli tramite la lista proveniente dagli archivi Uniemens.

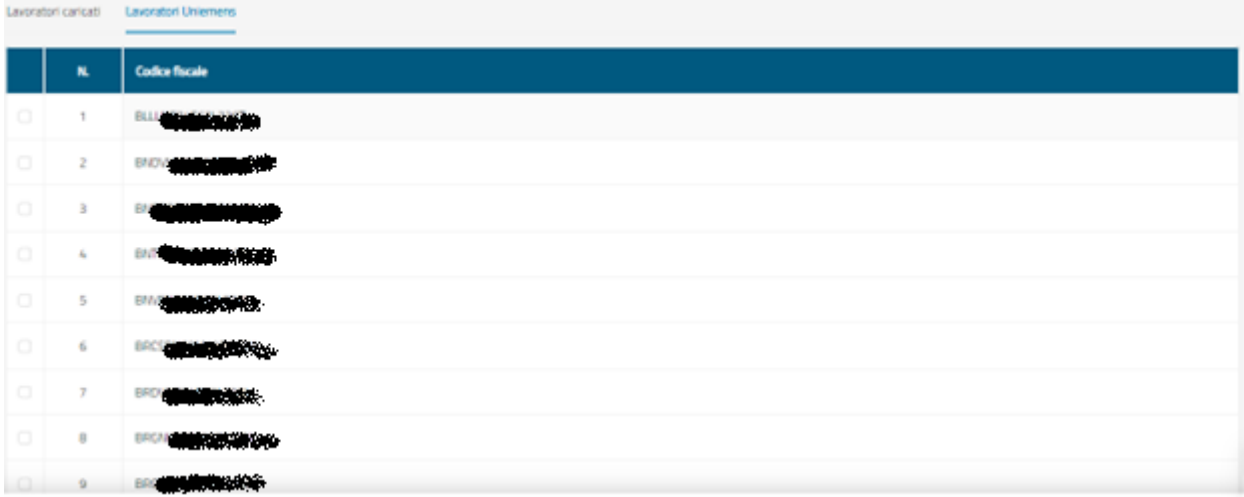

è possibile utilizzare contemporaneamente le funzionalità aggiungi file csv e Uniemens, nel file csv aggiuntivo possono essere inseriti beneficiari che appartengono da poco alla UP selezionata e che non vengono rilevati da Uniemens.

## <span id="page-17-0"></span>**6.6.Ore di integrazione salariale**

La sezione relativa alle ore da integrare mostra il dettaglio delle ore di sospensione da richiedere per ciascuna delle giornate presenti nel periodo selezionato.

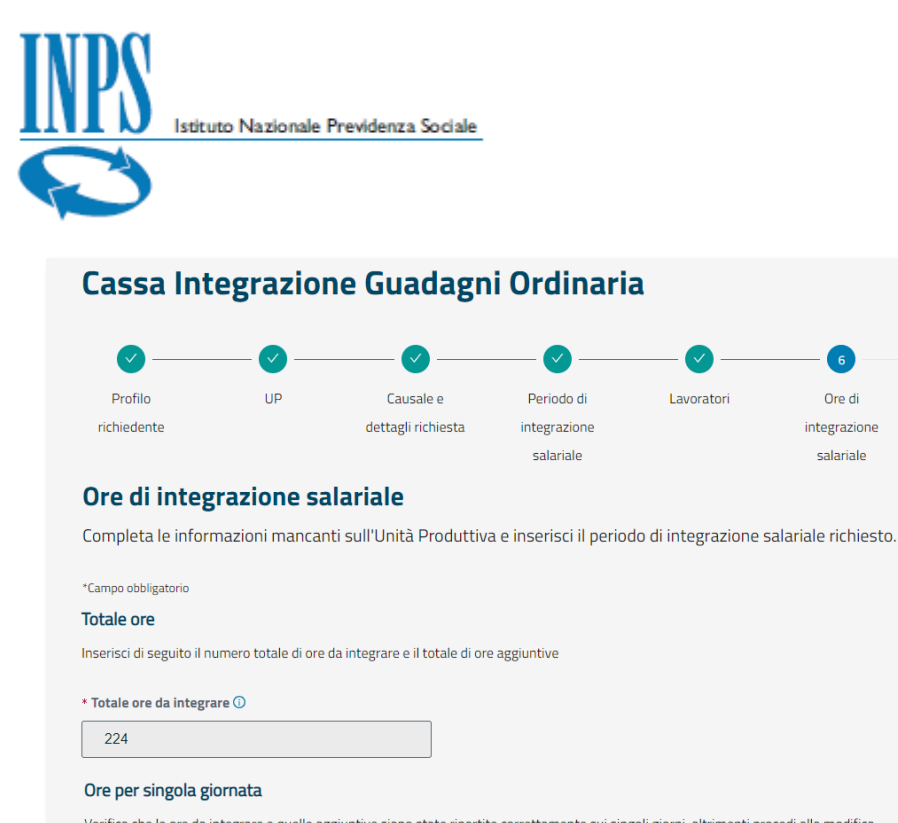

Verifica che le ore da integrare e quelle aggiuntive siano state ripartite correttamente sui singoli giorni, altrimenti procedi alla modifica. \* Giornata 1 \* Ore da richiedere  $-11$ \* Ore da richiedere \* Giornata 2 14/12/2022  $11$ \* Giornata 19 \* Ore da richiedere  $11$ 31/12/2022 \* Giornata 20 \* Ore da richiedere 15 Info domanda Prestazione: CIGO Periodo: 13/12/2022 - 01/01/2023 Info azienda Denominazione : SPEW 15.1 . Info UP Denominazione (1999) - A. Totale ore di cassa richiedibili Totale ore: 224 Ore da integrare: 224 Ore di Cassa inserite Ore da integrare: 224 Totale ore: 224

 $-2$ 

Pagamento

Ore di

 $\overline{8}$ 

Informazioni

aggiuntive

Il sistema propone in automatico una ripartizione del totale delle ore per ciascuna giornata. È possibile comunque modificare puntualmente i dati.

Nella sezione in basso vengono costantemente aggiornati i valori totali per i dati digitati.

In assenza di errori il tasto **Avanti** è selezionabile per poter procedere al passo successivo.

#### <span id="page-18-0"></span>**6.7.Pagamento**

Per il pagamento è necessario specificare se dovrà avvenire a Conguaglio o con pagamento diretto tramite l'Istituto.

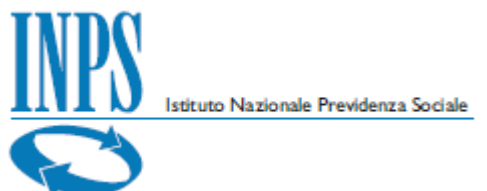

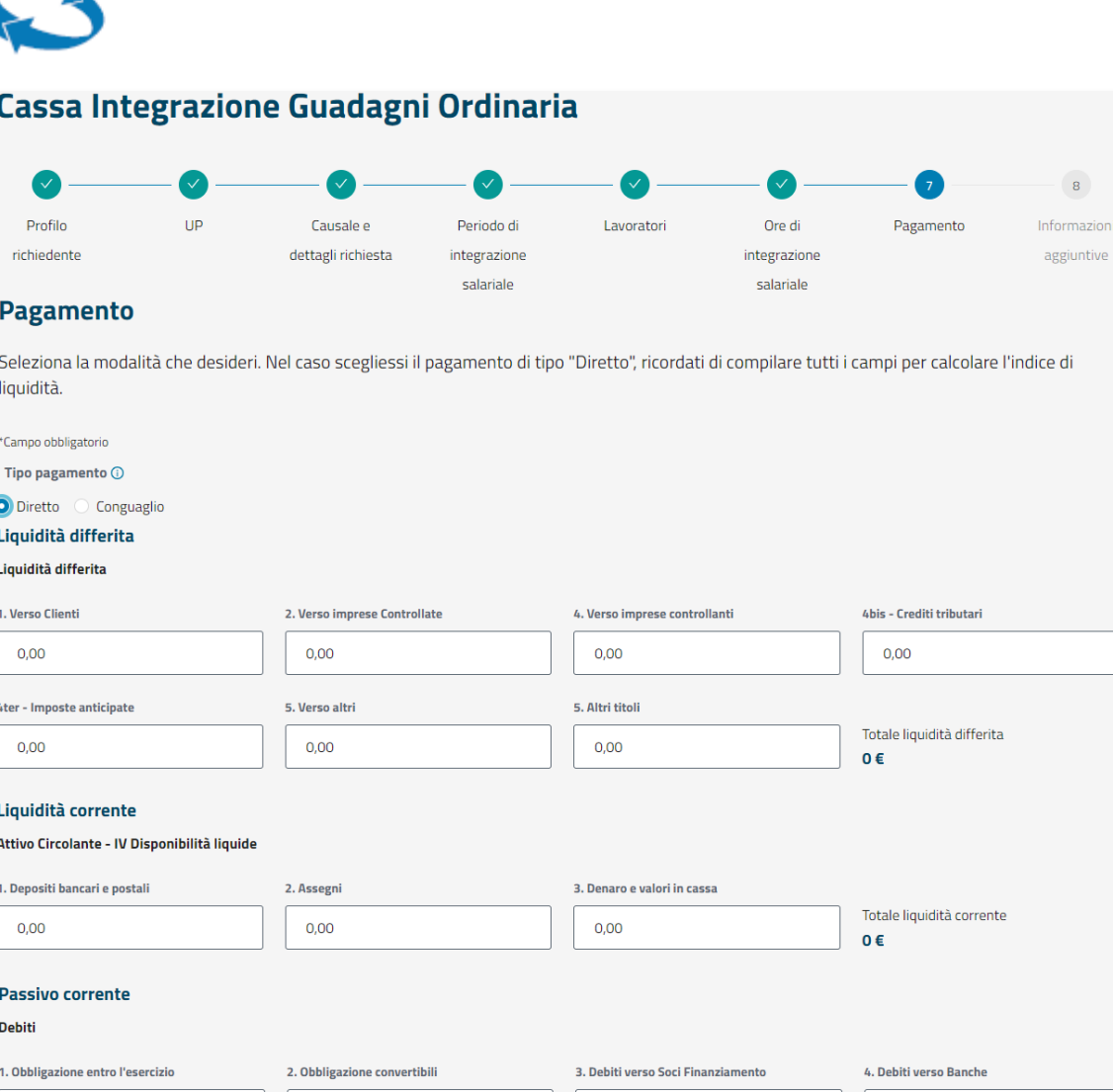

Solo nel caso di pagamento Diretto sarà necessario specificare obbligatoriamente anche i valori utili al calcolo dell'indice di liquidità.

 $0 \in$ 

 $0,00$ 

 $0,00$ 

 $0.00$ 

Totale passivo corrente

7. Debiti v/fornitori

11. Debiti verso imprese controllanti

 $0,00$ 

 $0,00$ 

 $0.00$ 

12. Debiti tributanti

8. Debiti rappresentanti da titoli

Il sistema in automatico consente il controllo dei valori digitati e prospetta il valore calcolato che, per essere valido, dovrà essere inferiore al valore 1.

Un apposito messaggio in testa alla pagina mostra l'esito del calcolo.

 $0,00$ 

6. Acconti

 $0,00$ 

 $0.00$ 

14. Altri

 $0,00$ 

10. Debiti verso imprese collegate

 $0.00$ 

 $0,00$ 

0.00

 $0,00$ 

5. Debiti v/altri Finanziatori

9. Debiti verso imprese controllate

13. Debiti verso istituti Previdenza

 $\mathbf{8}^{\circ}$ ormazioni

di

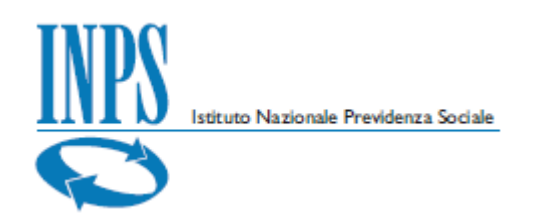

#### In caso di errore:

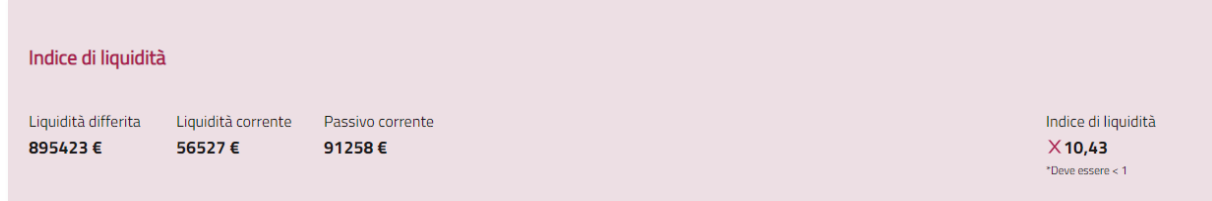

#### e in caso di valori corretti:

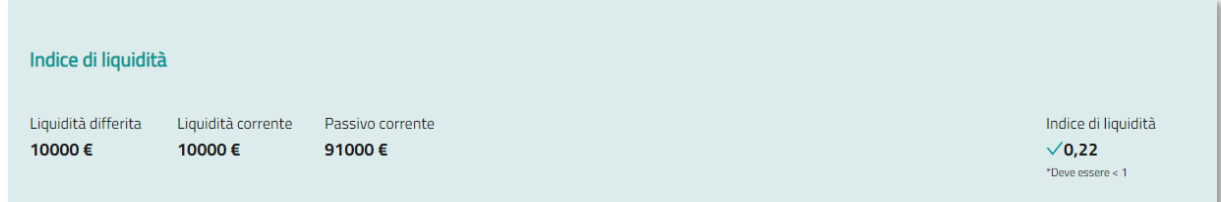

L'indice di liquidità viene calcolato in questo modo:

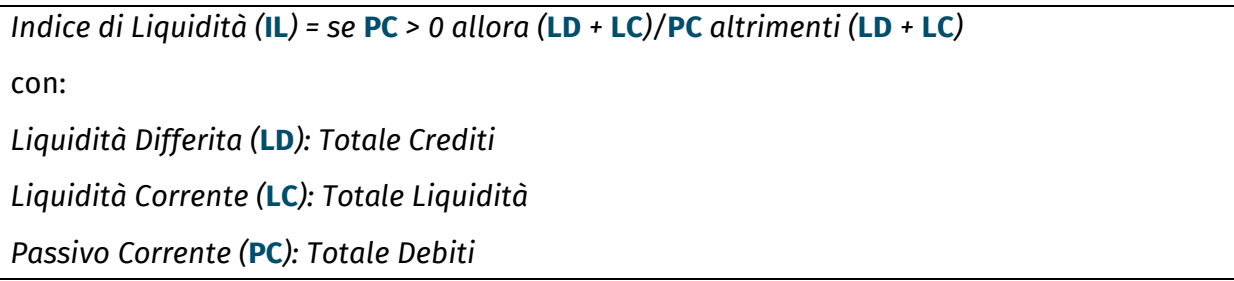

In assenza di errori il tasto **Avanti** è selezionabile per poter procedere al passo successivo.

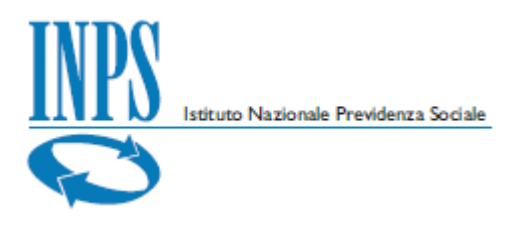

## <span id="page-21-0"></span>**6.8.Informazioni aggiuntive**

Nell'ultimo passo sono riepilogati i principali dati inseriti in domanda.

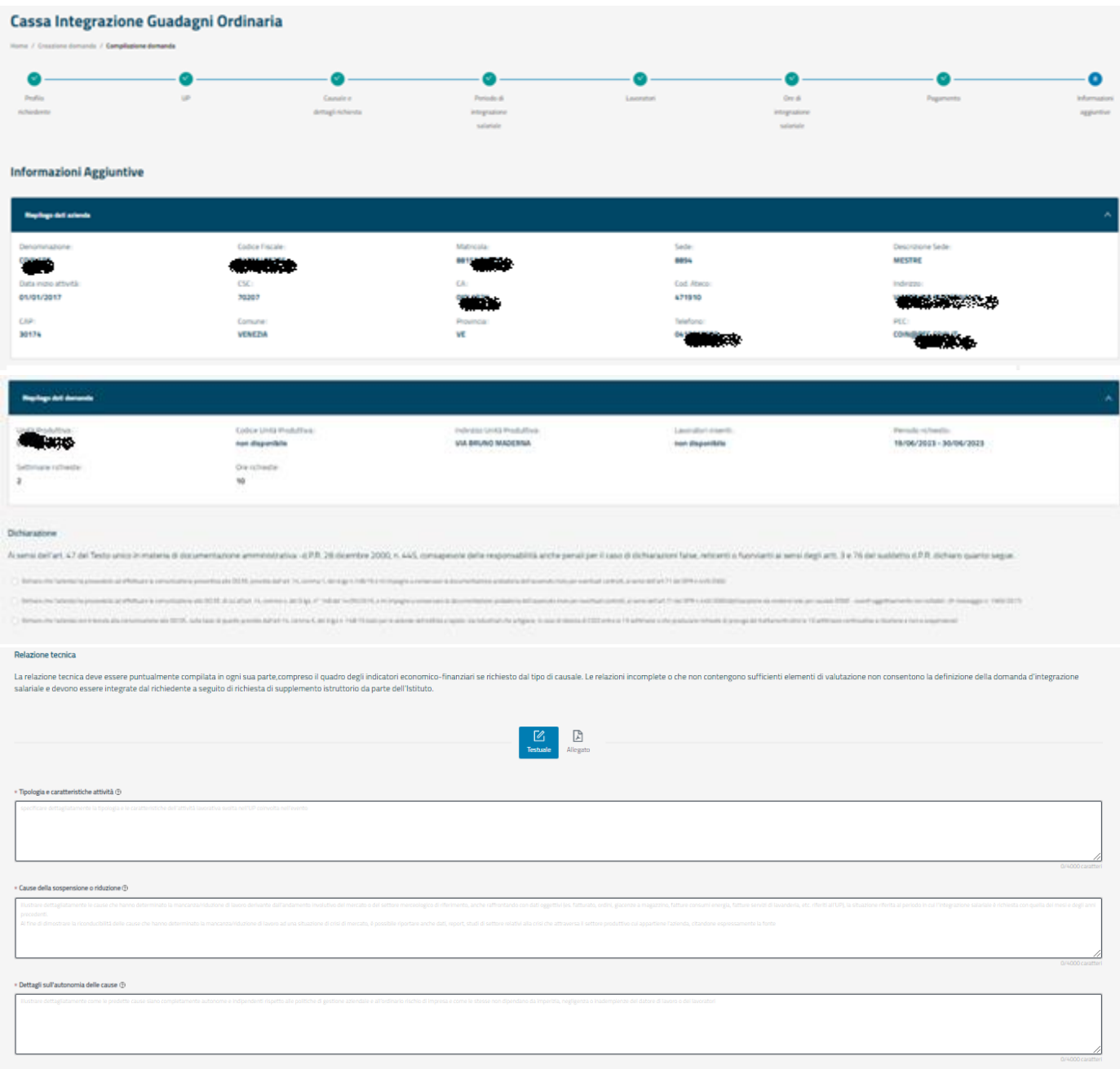

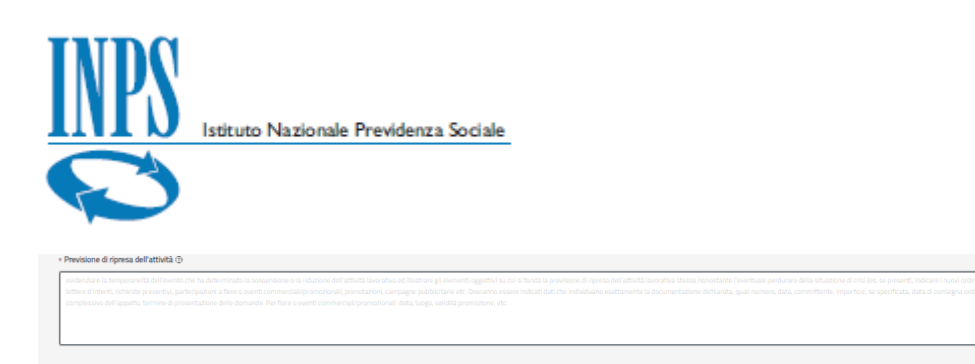

È necessario effettuare le dichiarazioni di responsabilità e compilare la relazione tecnica prima di poter procedere con l'invio definitivo della domanda.

La Relazione Tecnica può essere compilata in modalità testuale o tramite il caricamento di un allegato.

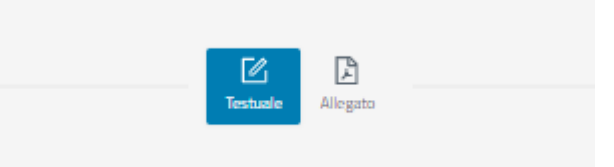

Con la modalità testuale otterrete la seguente schermata:

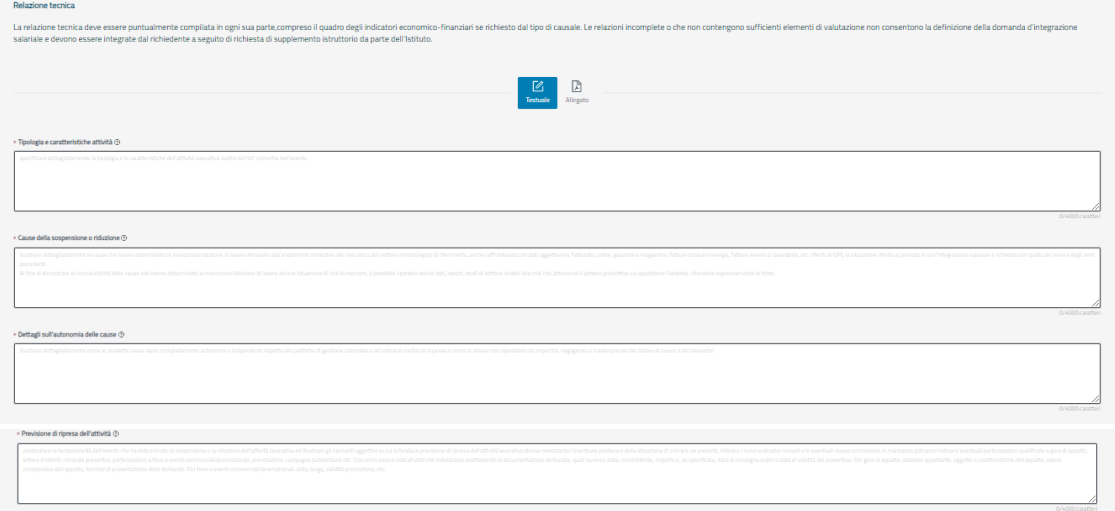

Con la modalità tramite allegato otterrete la seguente schermata:

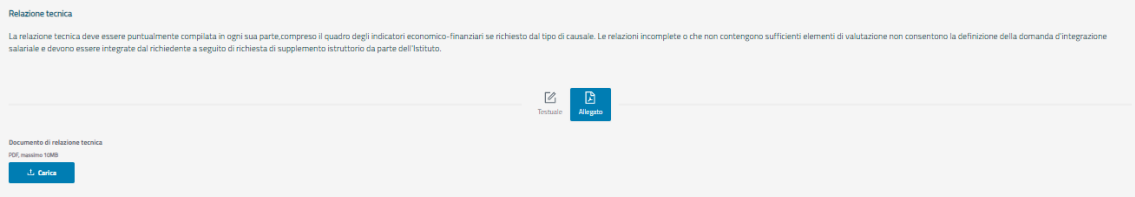

Il pulsante **Salva** in fondo alla pagina consente di salvare la domanda compilata correttamente, mentre con il pulsante **Invia** si procede con la sua presentazione.

In caso di invio effettuato correttamente il sistema prospetta il seguente messaggio:

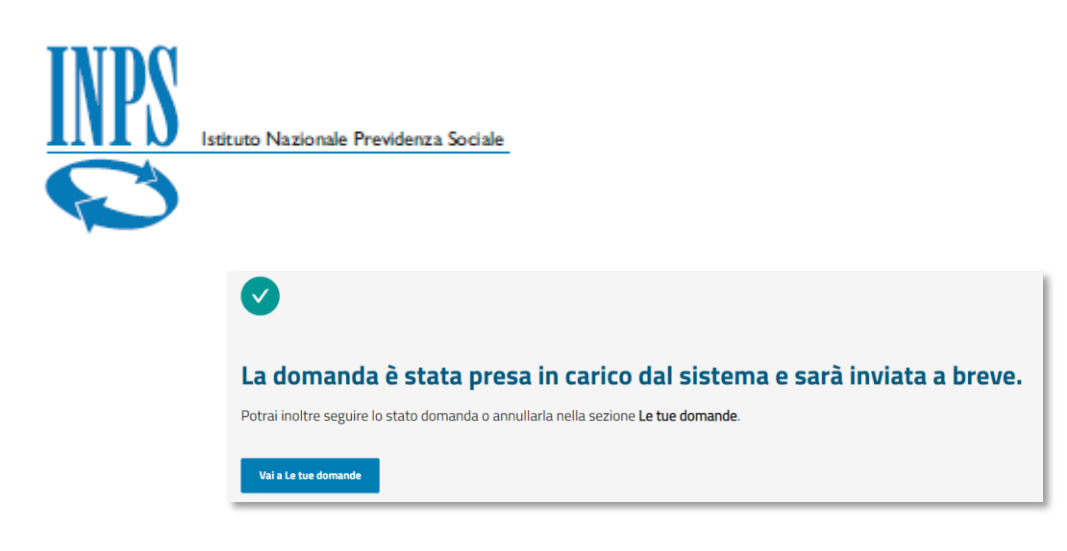

### **6.8.1. Indicatori Economici**

Se si effettua la selezione della relazione tecnica in modalità testuale e si seleziona una delle tre seguenti causali:

- Crisi temporanea di mercato
- Mancanza di ordini o commesse e lavoro
- Mancanza di materie prime o componenti

verrà mostrata la seguente schermata dove andranno inseriti gli indicatori economici

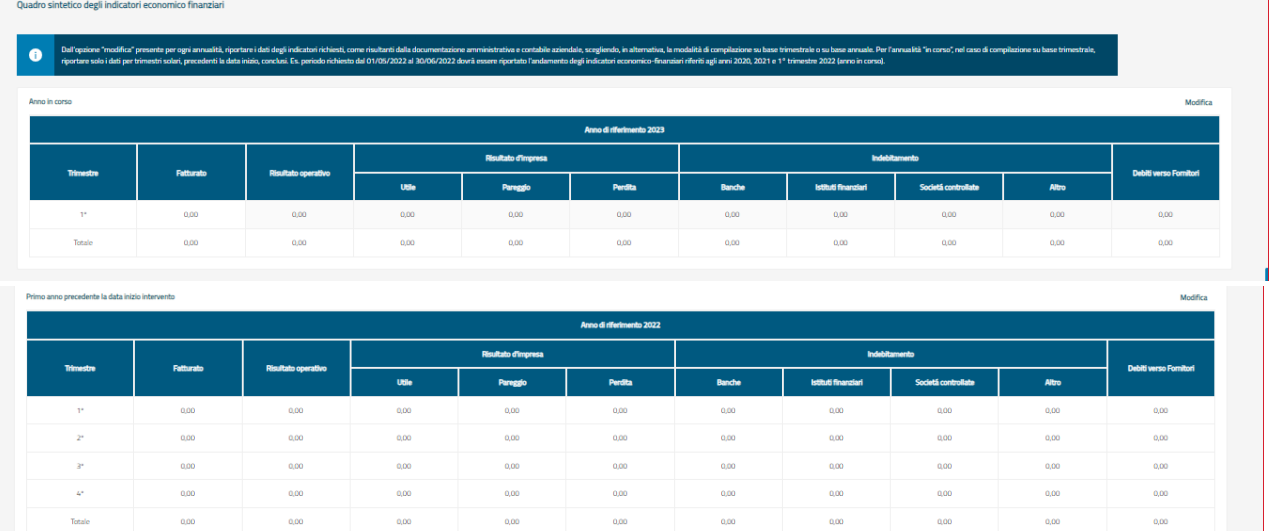

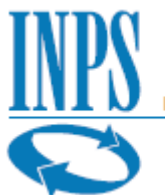

Istituto Nazionale Previdenza Sociale

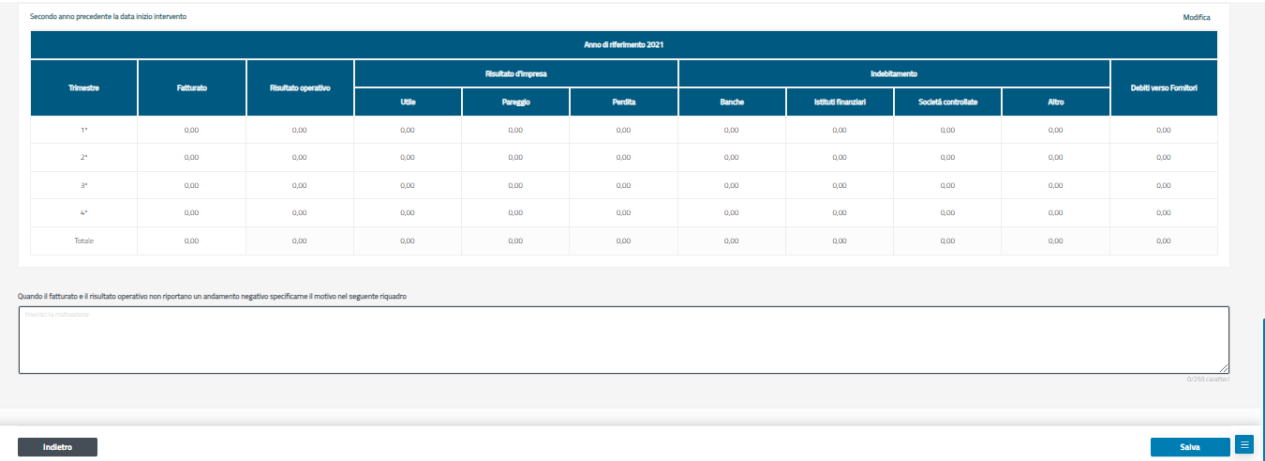

Cliccando sulla scritta Modifica apparirà sulla destra parte di una schermata dove inserire gli indicatori economici.

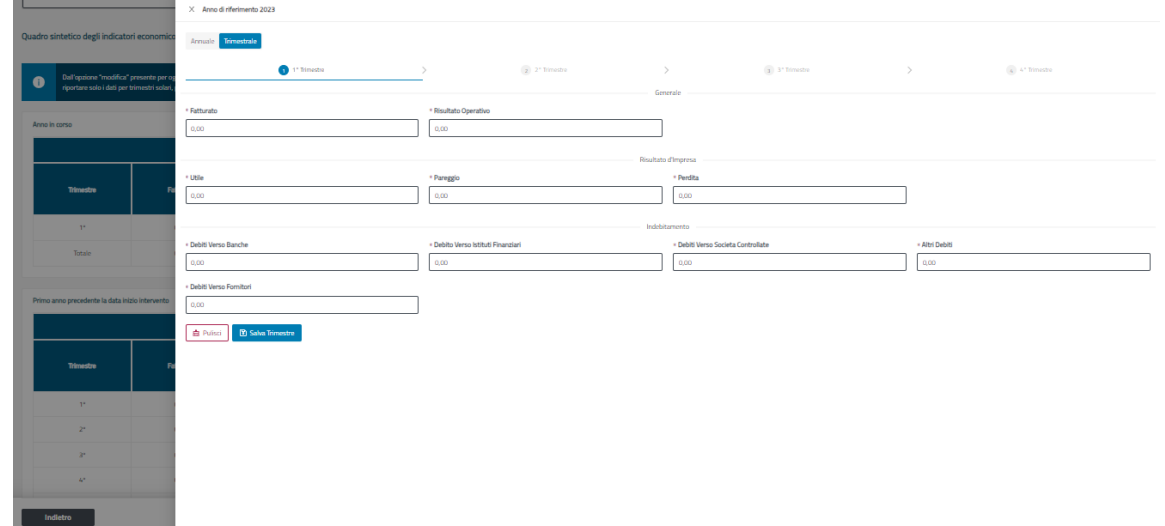

Questa schermata è composta dall'anno di riferimento e da due pulsanti: Annuale e Trimestrale

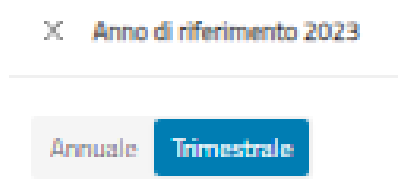

Selezionando il pulsante Annuale si visualizzerà la seguente schermata

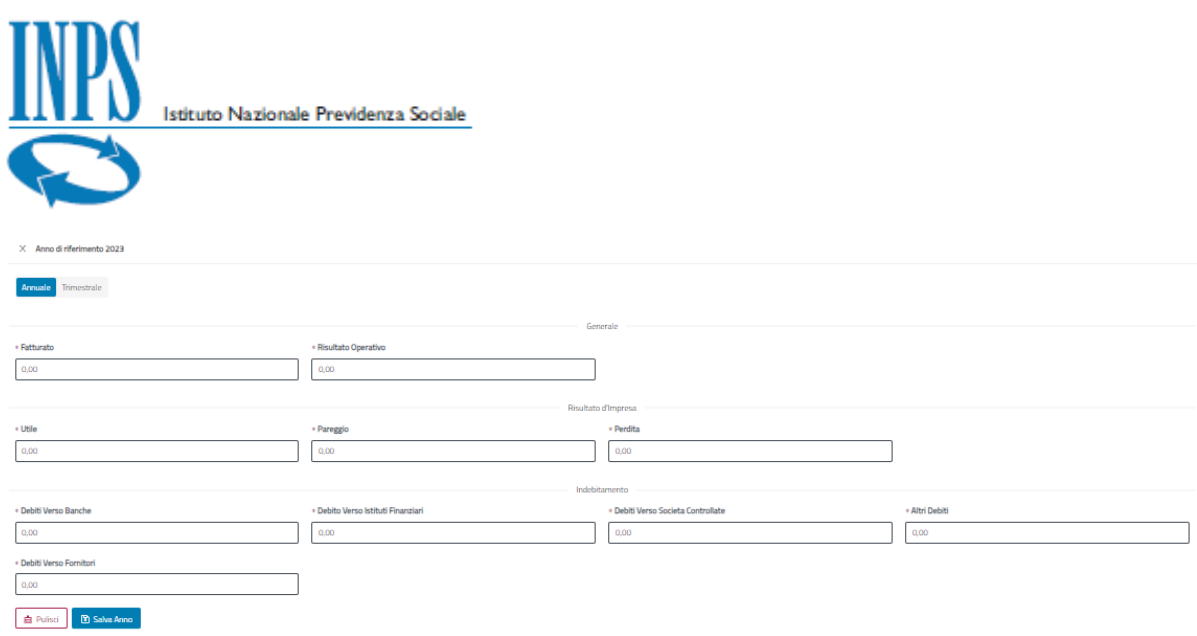

Il pulsante Salva Anno permette il salvataggio dei dati dell'anno visualizzato, mentre il pulsante Pulisci consentirà di azzerare tutti i campi di inserimento.

Mentre selezionando il pulsante Trimestrale apparirà la schermata suddivisa in quattro trimestri selezionabili

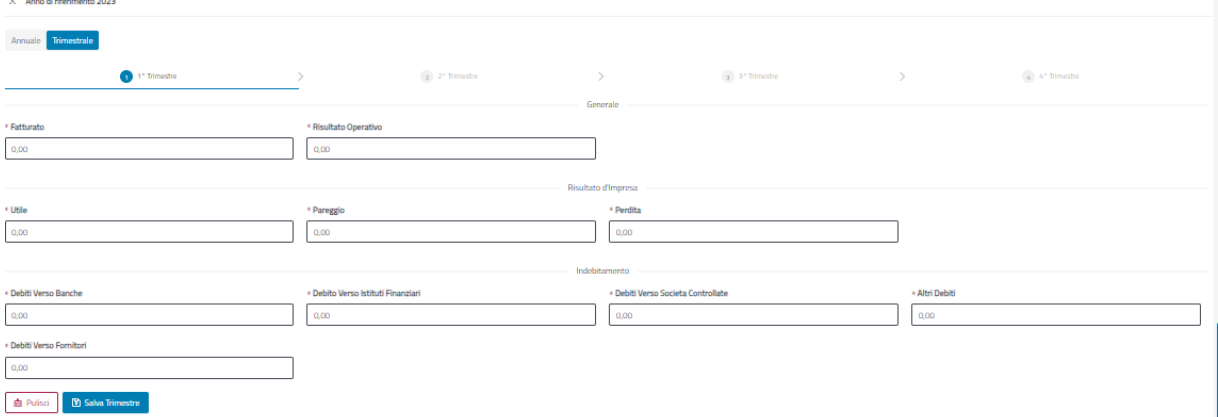

Il pulsante Salva Trimestre permette il salvataggio dei dati del trimestre selezionato, mentre il pulsante Pulisci consentirà di azzerare tutti i campi di inserimento.

Una volta inviata, alla domanda viene assegnato un numero di protocollo e un codice ticket univoci.

Inoltre il sistema individua automaticamente la sede INPS di competenza per la successiva fase di istruttoria.

La domanda passa così nella sezione delle domande **Chiuse** all'interno delle **tue domande**.

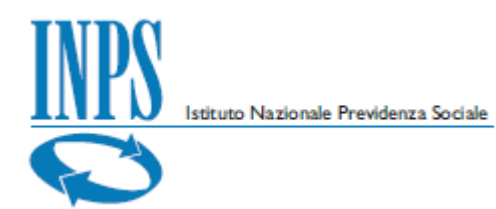

Le domande salvate vengono invece inserite nella cartella delle domande **Attive** sempre all'interno delle **tue domande**.

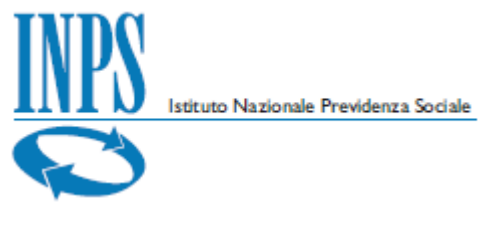

## <span id="page-27-0"></span>**7. Allegati**

### <span id="page-27-1"></span>**7.1. Tracciato file beneficiari**

Il file, formato CSV, con l'elenco dei beneficiari, da allegare obbligatoriamente in fase di compilazione della domanda, prevede la presenza del solo Codice fiscale per ciascun beneficiario della prestazione.

Ciascun codice fiscale deve trovarsi in una riga.

Non sono richieste intestazioni di colonna per il file.

Di seguito un esempio di contenuto di file CSV:

**SRMXXX67B13H000E**

**BAUXXX24E26Z404K**

#### <span id="page-27-2"></span>**7.2. Esiti**

È possibile scaricare i file degli esiti, distinguendo per i casi di controlli formali e verifica sostanziale.

### **7.2.1. Esisto formale**

Il file formato testo di esito formale contiene le informazioni di errore formale per ciascuna riga del file dei beneficiari.

Di seguito un esempio di esito errato:

```
Esito elaborazione file: Beneficiari.csv associato alla domanda 300020154
La richiesta: Codice fiscale aaabbb00c11d333e contiene dei dati non validi
Errori di validazione:
   I CF beneficiario errato
```
#### Mentre in caso di esito positivo:

```
Esito elaborazione file: Beneficiari.csv associato alla domanda 300020155
CONTROLLI FORMALI OK
```
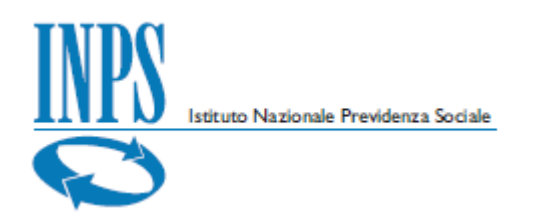

## **7.2.2. Esito sostanziale**

In questo caso il file è in formato CSV e può essere di questo tipo:

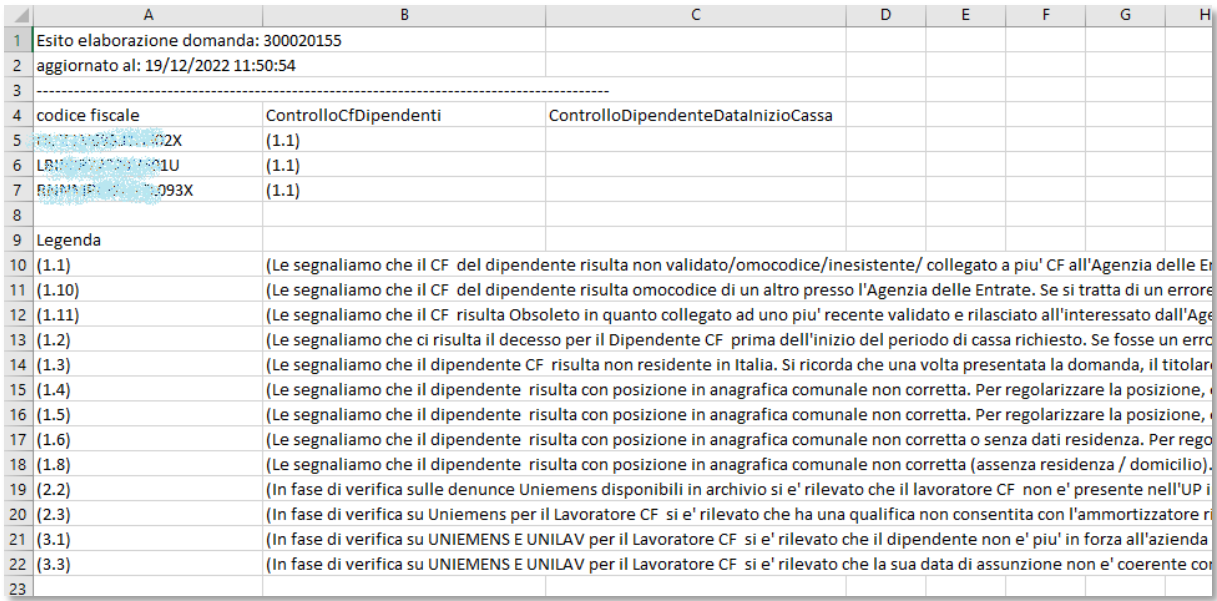

## <span id="page-28-0"></span>**7.3. Riepiloghi**

### **7.3.1. Riepilogo Domanda**

Il riepilogo domanda fornisce un file pdf con le informazioni inserite durante la compilazione della domanda stessa.

### **7.3.2. Riepilogo Relazione Tecnica**

Il riepilogo Relazione Tecnica fornisce un file pdf con le informazioni degli indicatori economici e delle informazioni riguardanti la relazione tecnica inserite durante la compilazione della domanda stessa.